## **Інструкція по налаштуванню GNSS-приймача Trimble в програмному забезпеченні Trimble Access**

- **I.** Налаштування Internet-з'єднання.
- **II.** Налаштування RTK.
- **III.** Запуск RTK.

## **I. Налаштування Internet-з'єднання.**

Для налаштування Internet-з'єднання необхідно зайти в меню «Настройки Интернета», де ми створюємо нове (вибираємо або редагуємо існуюче) GPRS підключення.

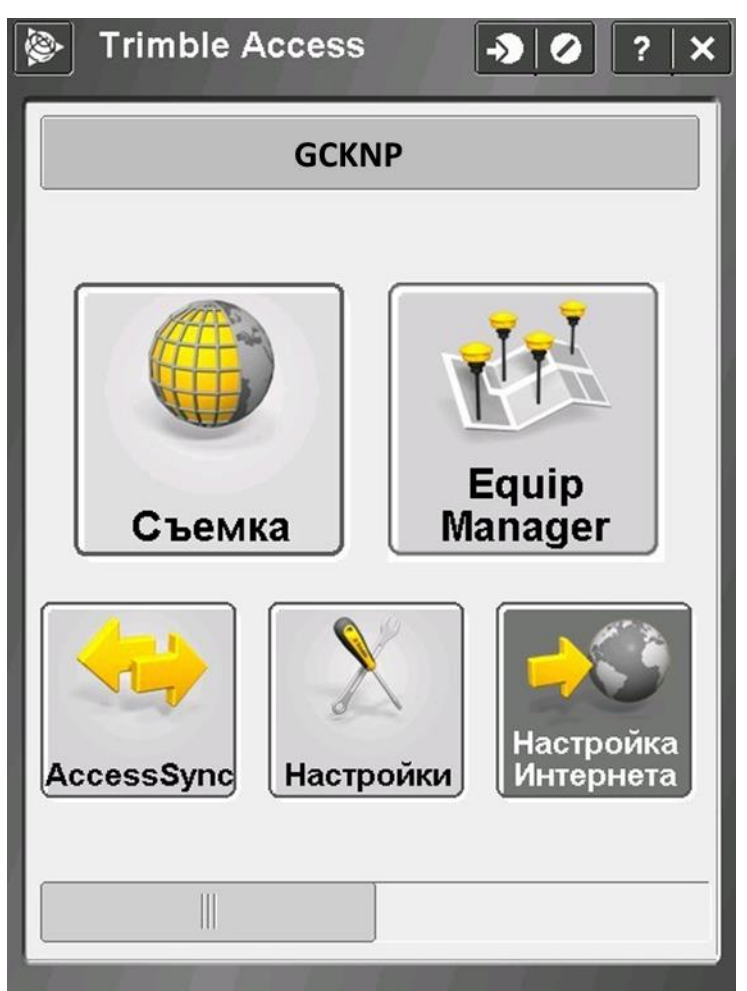

В даному меню ми можемо вибрати два види підключення:

- Телефон / Модем
- Wi-Fi

Для створення нового підключення мобільного інтернет підключення треба натиснути на піктограму з правого боку від списку підключень.

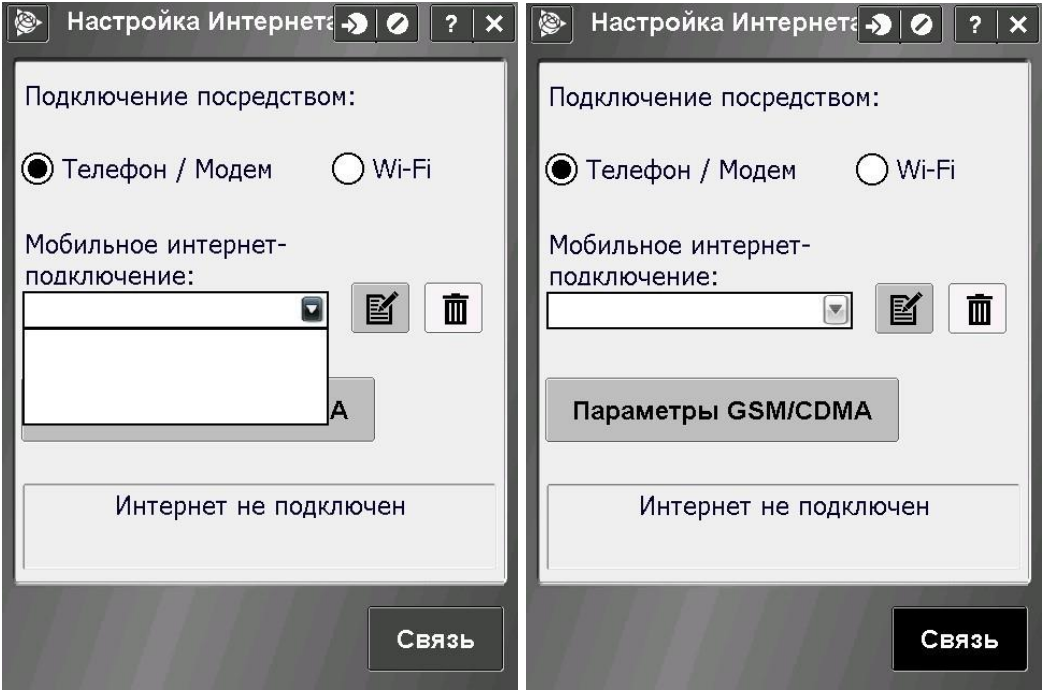

В даному вікні треба вибрати Порт для модема із даного списку. В нашому випадку це «**Встроенный модем**»

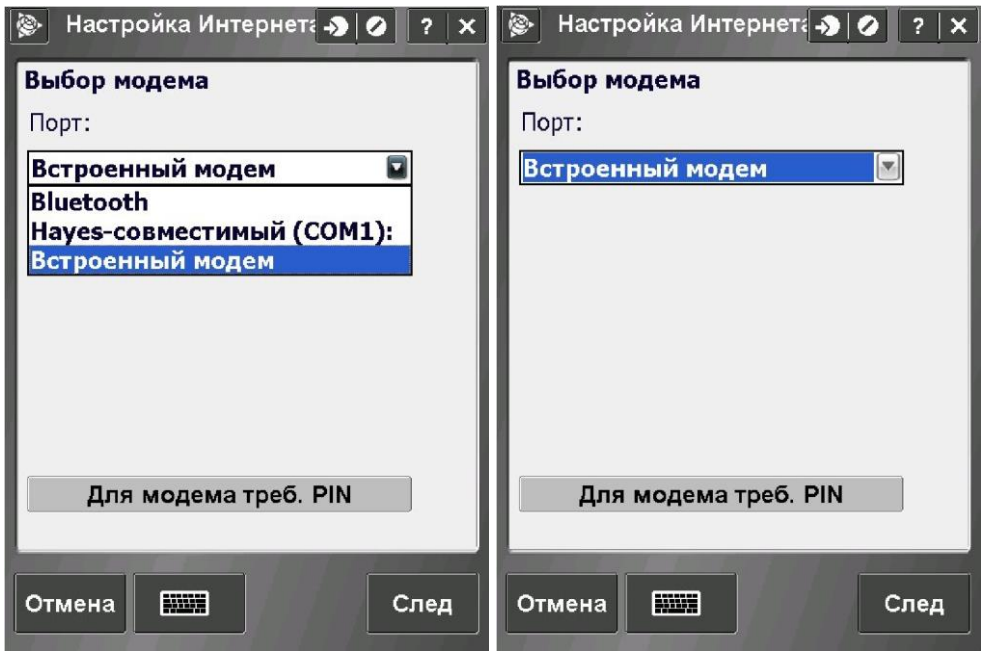

В даному вікні треба заповнити наступні параметри:

- **Место домашней сети:** Вибираєте із списку потрібне вам місце.
- **Провайдер:** Вибираєте із списку потрібний вам Провайдер.
- **Тариф:** default.

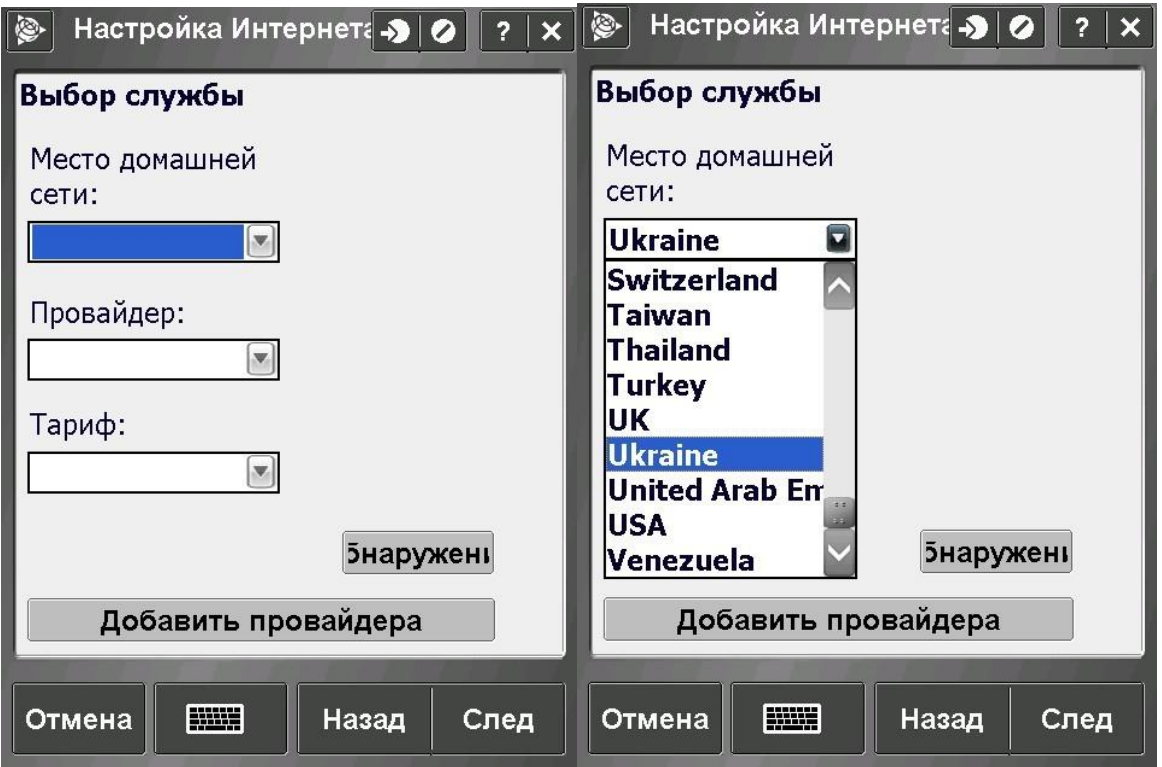

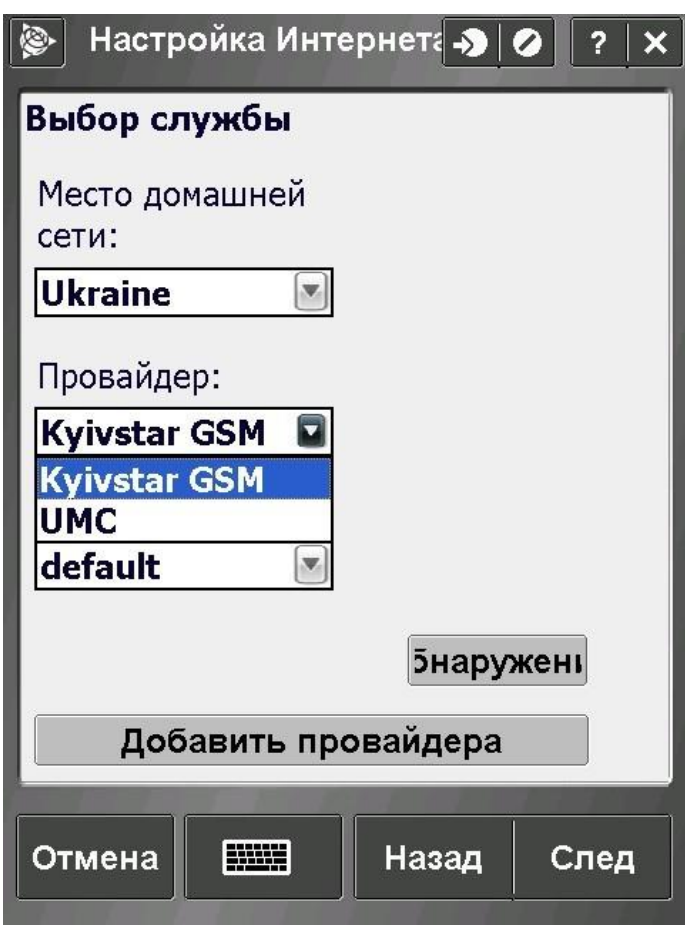

Якщо із списку Провайдерів вам ніякий не підходить можна створити свій, для цього треба натиснути на клавішу «**Добавить провайдера**».

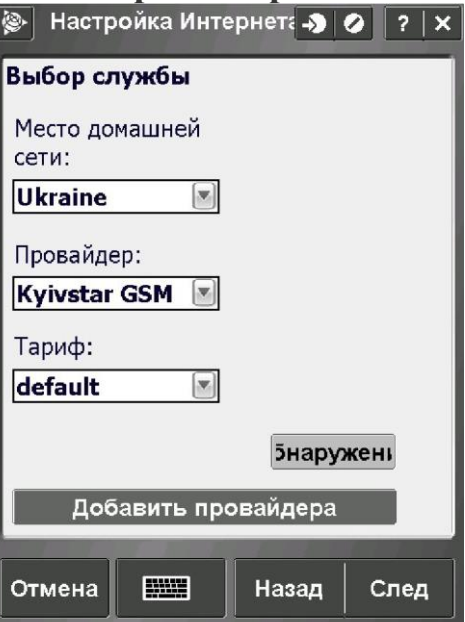

У вікні створення Провайдера треба заповнити наступні параметри:

- **Место:** Вибираєте потрібну вам країну.
- **Провайдер:** вписуєте нового ім'я (як завгодно).
- **Тариф:** default.
- **Строка набора:** водимо шаблон рядка набору (стандартний **\*99\*\*\*1#**)
- **APN:** в залежності від оператора мобільного зв'язку (запитуйте у свого оператора).

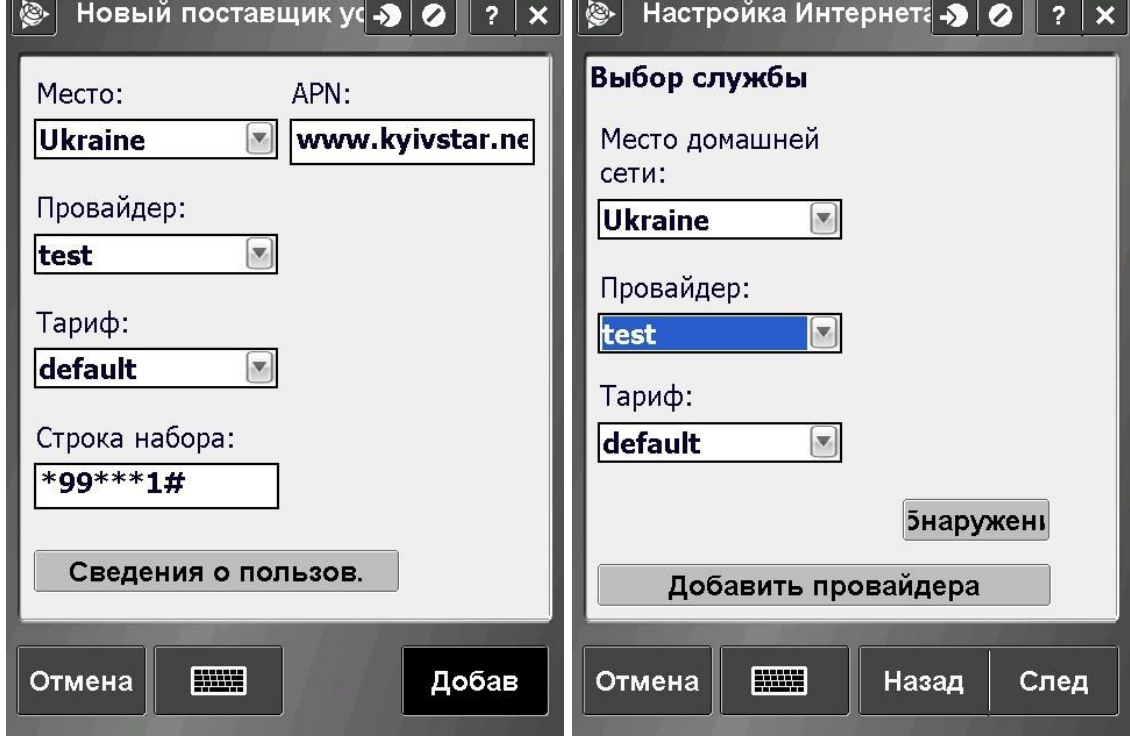

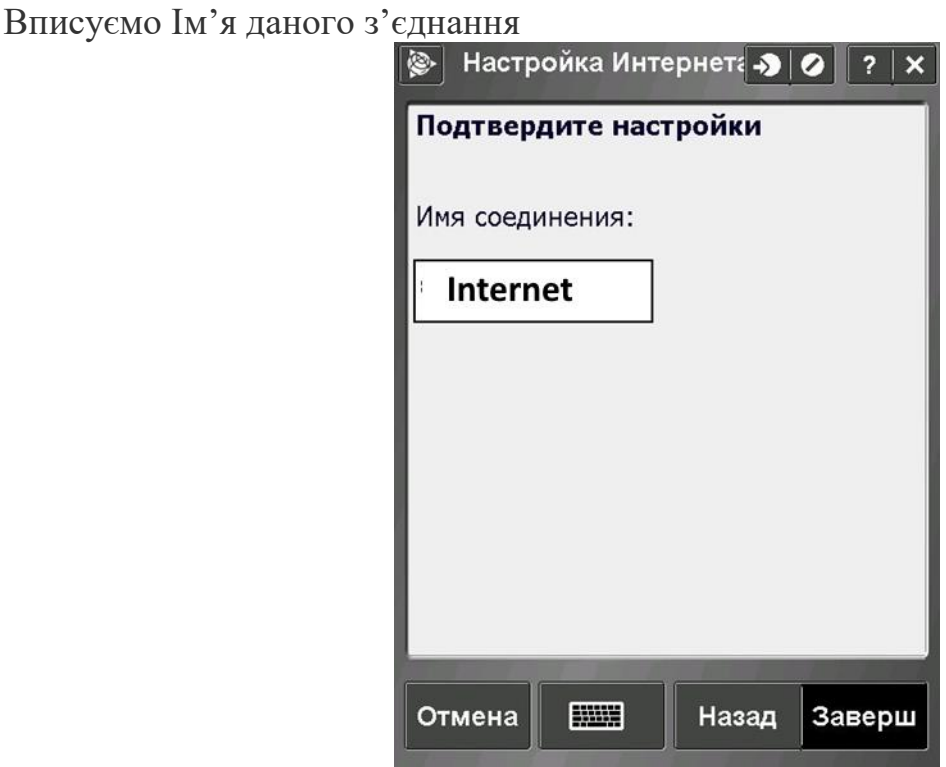

Створивши нове підключення в списку з'явився створений вами точка підключення. Для підключення натисніть клавішу «**Связь**». В нижній частині екрану з'явиться повідомлення про Налаштування нового підключення. Підключення до інтернету буде завершене коли з'явиться повідомлення «**Установлено Интернет-соединение (назва підключення)**».

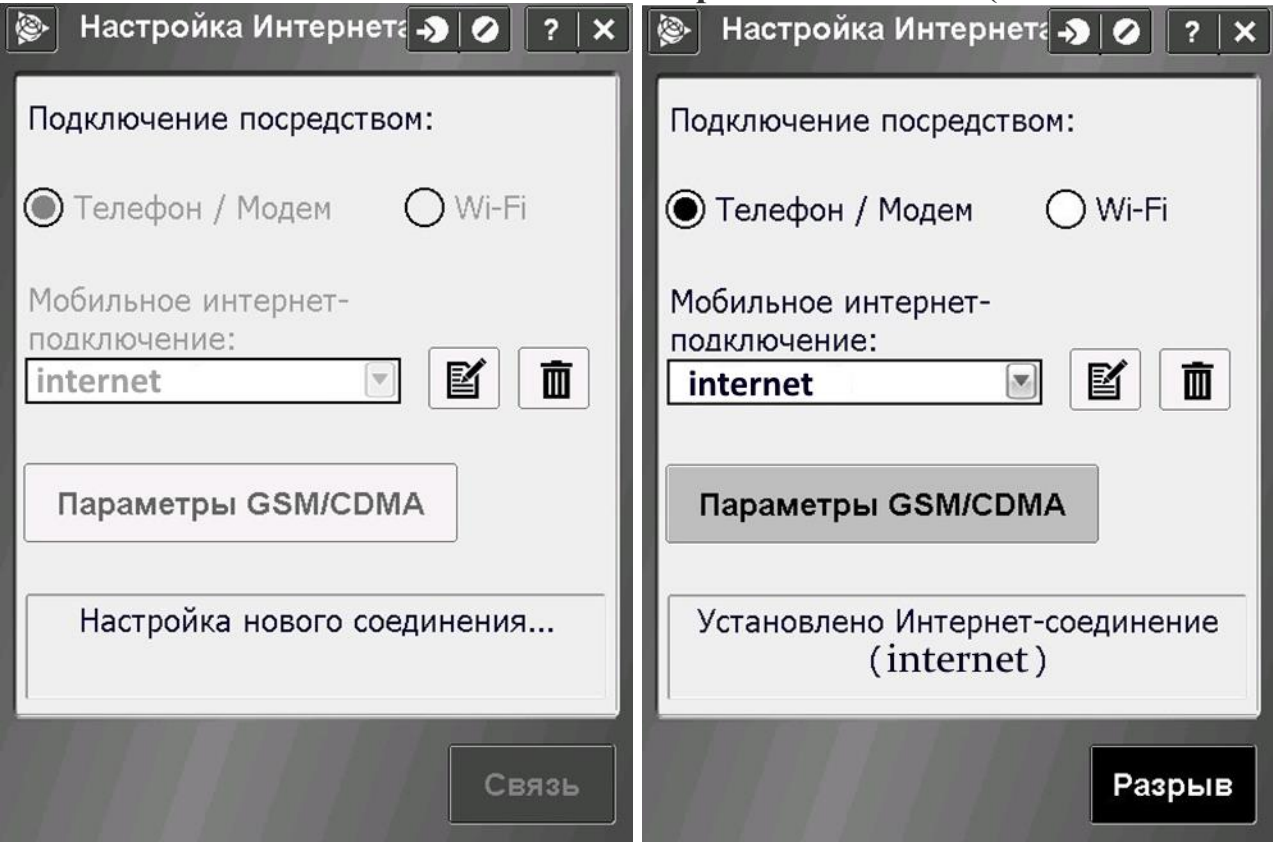

## **II. Налаштування RTK.**

Для налаштування RTK з'єднання заходимо в меню «**Настройки**» - «**Стили Съемки**».

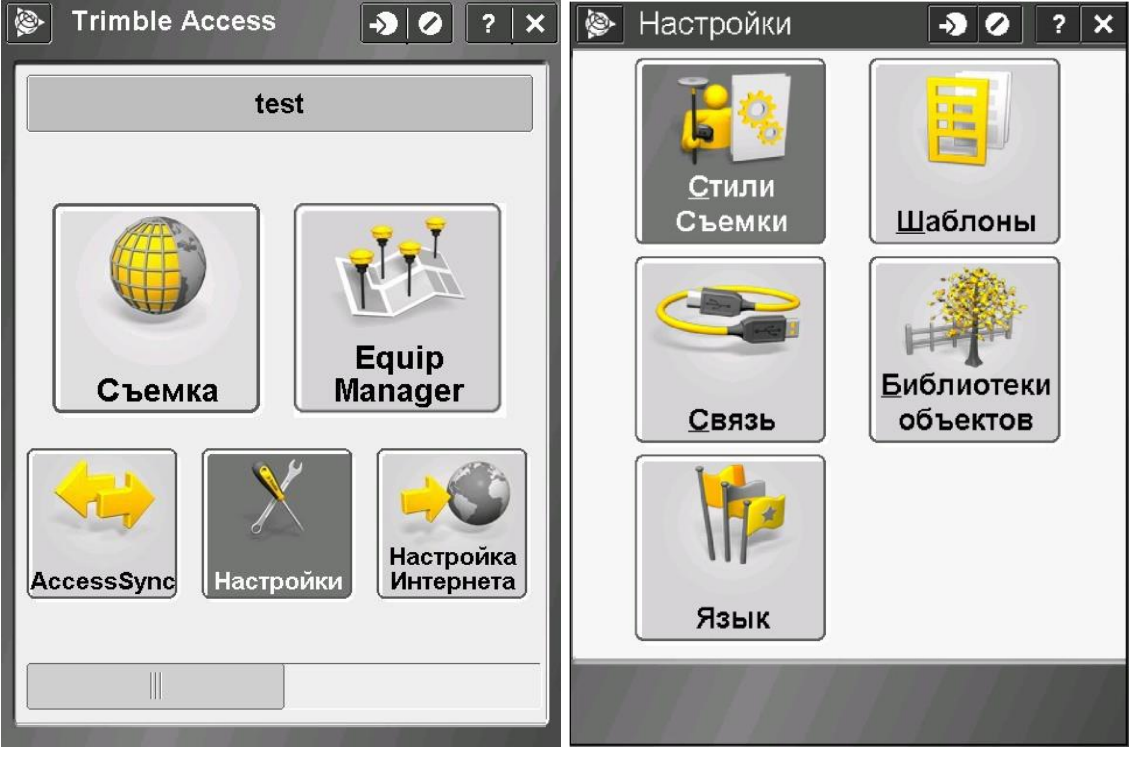

В даному вікні є таблиці в якій находяться усі створені Стилі. Для створення нового Стилю натискаємо на клавішу «**Новый**».

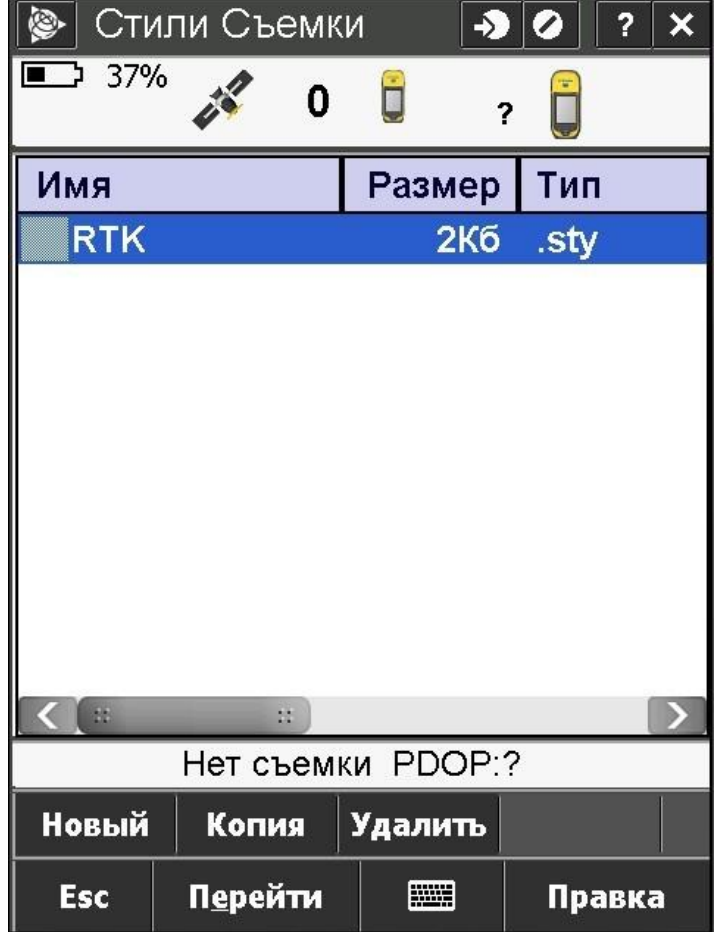

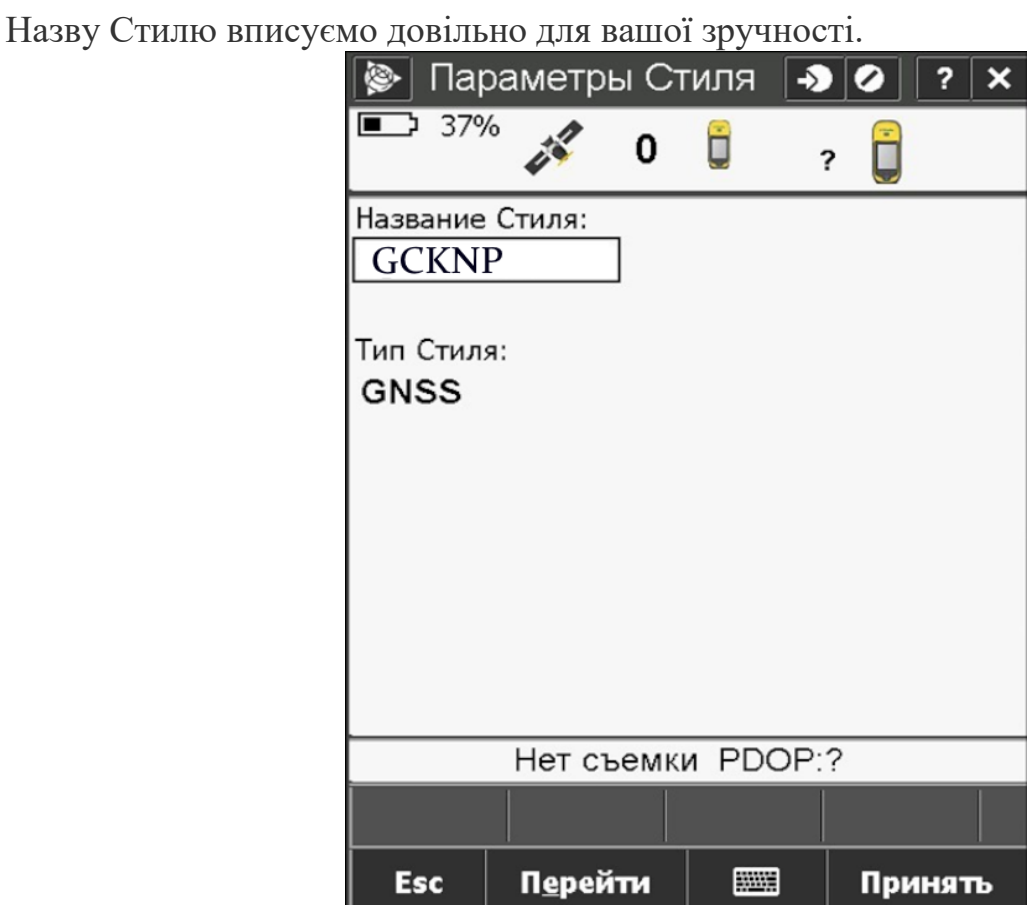

В даному вікні треба налаштувати наступні пункти:

- **Подвижный приемник**
- **Прием данных на ровере.**

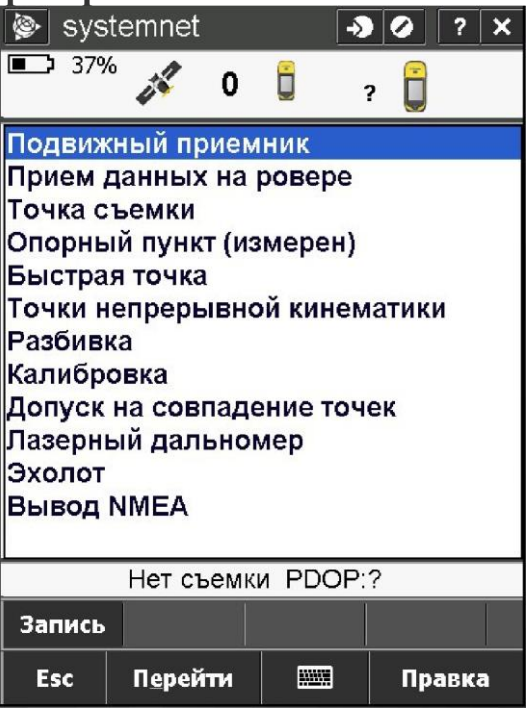

Пункт **«Подвижный приемник»** має три вікна. У вікні **1/3** налаштовуємо наступні параметри:

- **Тип съемки:** RTK.

- **Формат поправок:** VRS(RTCM).
- **Антена. Тип:** Вибираєте потрібну модель GPS антени.

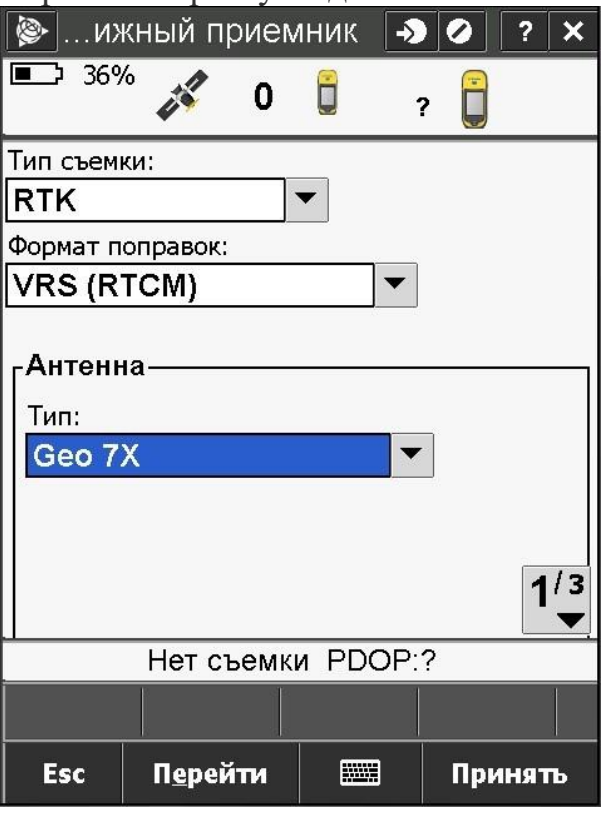

У вікні **2/3** та **3/3** параметри налаштування залежать від параметрів конкретного приймача з яким ви працюєте.

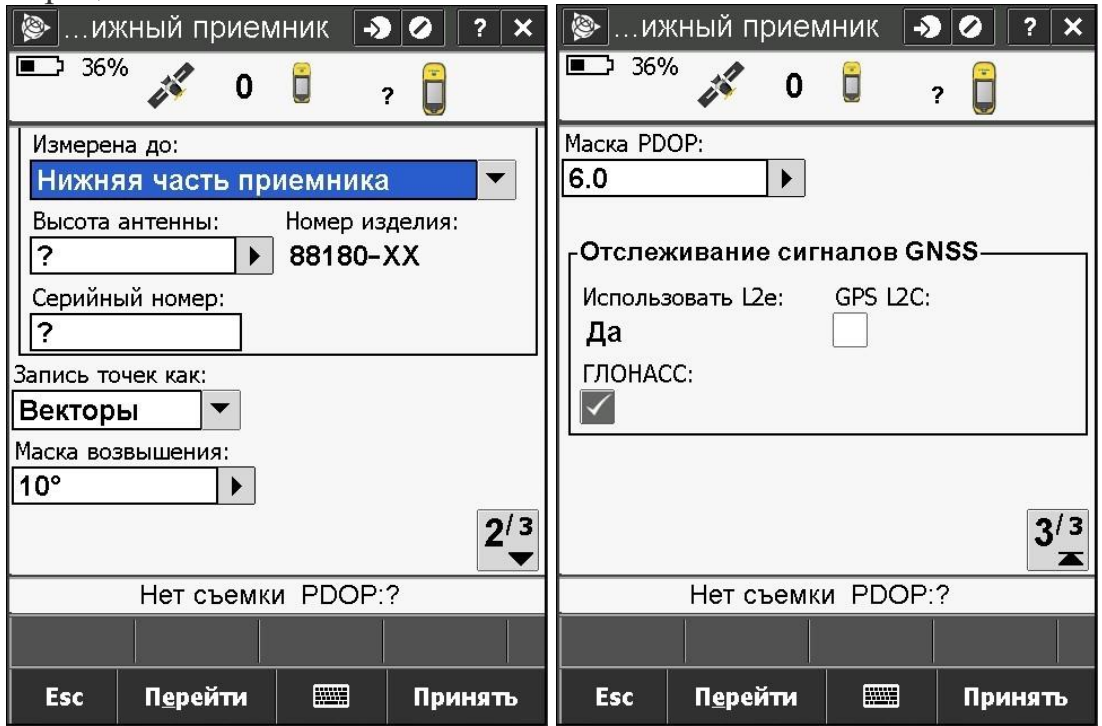

В пункті **«Прием данных на ровере»** в параметрі «**Тип:»** вибираємо **«Соединение с Интернет»**. В наступному параметрі **«GNSS-контакт:»** треба налаштувати підключення приймача до серверу. Для створення підключення до серверу натискаємо на стрілочку що відкриє нам список вже існуючих шаблонів підключення.

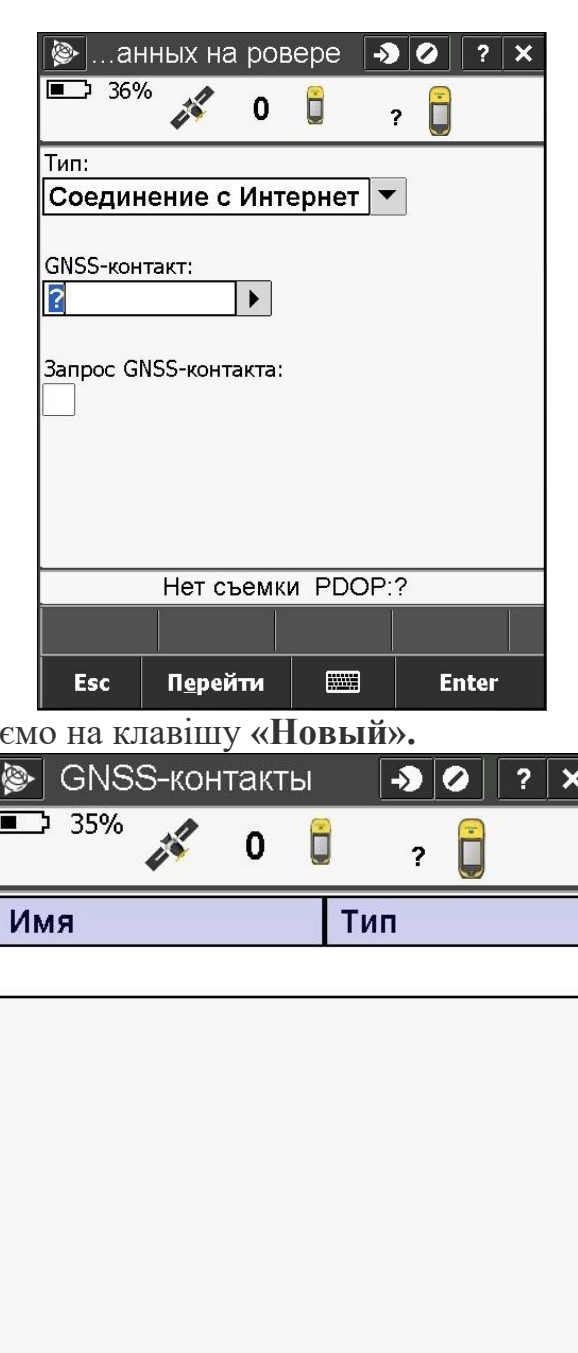

В даному вікні натиска

**Нет съемки PDOP:?** Удалить Копия Правка **Новый**  $\begin{picture}(20,20) \put(0,0){\dashbox{0.5}(5,0){ }} \thicklines \put(0,0){\dashbox{0.5}(5,0){ }} \thicklines \put(0,0){\dashbox{0.5}(5,0){ }} \thicklines \put(0,0){\dashbox{0.5}(5,0){ }} \thicklines \put(0,0){\dashbox{0.5}(5,0){ }} \thicklines \put(0,0){\dashbox{0.5}(5,0){ }} \thicklines \put(0,0){\dashbox{0.5}(5,0){ }} \thicklines \put(0,0){\dashbox{0.5}(5,0){ }} \thicklines \put(0,0){\dashbox{0.5}(5,$ Перейти Esc Принять

В новому вікні **1/3** налаштовуємо наступні параметри:

- **Имя:** довільне ім'я.
- **Сетевое подключение:** вибираєте створений вами інтернет підключення.
- **Использовать NTRIP:** ставимо галочку.

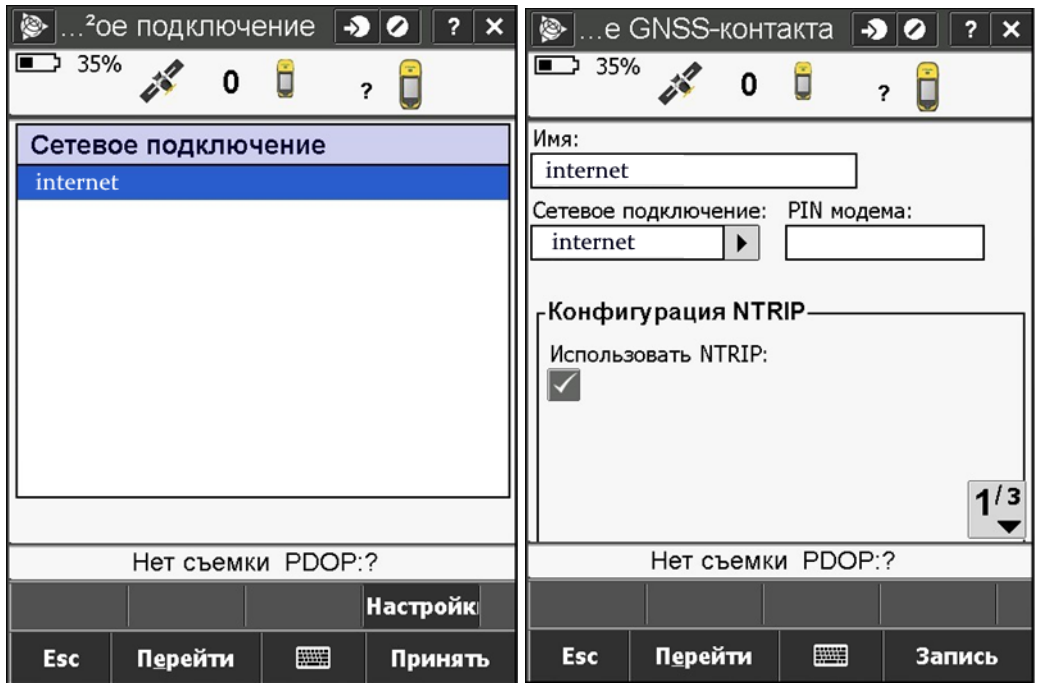

В наступному вікні налаштовуємо такі параметри:

- **Использовать NTRIP v1.0:** ставимо галочку.
- **Имя пользователя NTRIP:** ім'я користувача, зазначене при реєстрації на порталі СКНЗУ (caster.gcknp.com.ua);
- **Пароль NTRIP:** пароль користувача, зазначений при реєстрації на порталі СКНЗУ (caster.gcknp.com.ua);

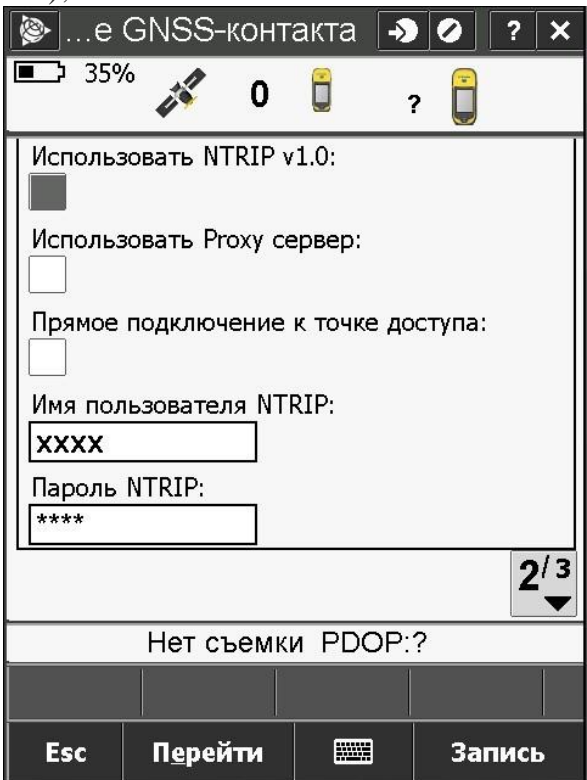

В наступному вікні налаштовуємо такі параметри:

- **IP адрес**: 93.170.97.202
- **IP порт:** 210[0;](https://systemnet.com.ua/nastrojka-tochek-dostupa/)

Для збереження внесених параметрів натискаємо на кнопку **«Запись»**.

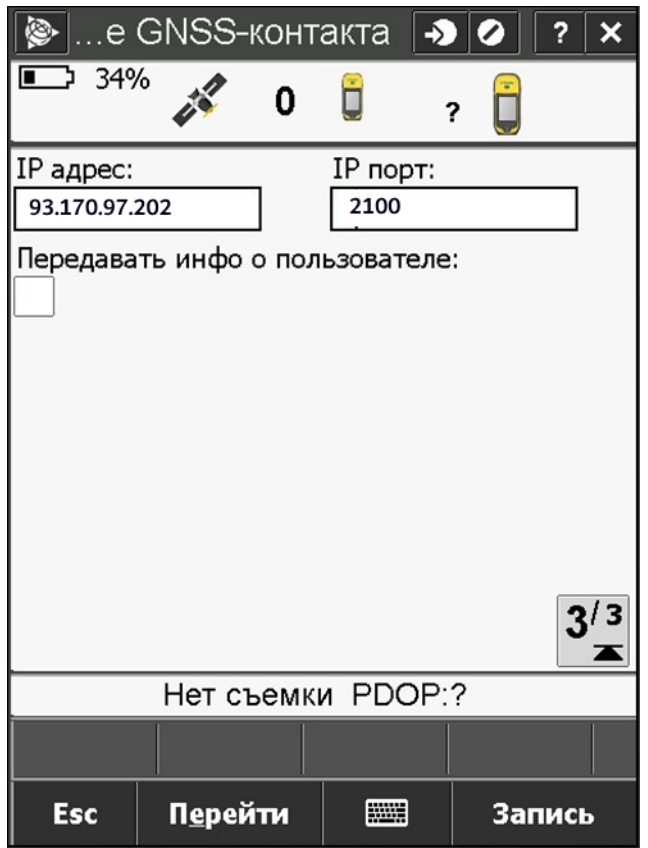

Записавши внесені параметри, в списку GNSS-контактів з'явилося нове підключення. Натискаємо на кнопку **«Принять».**

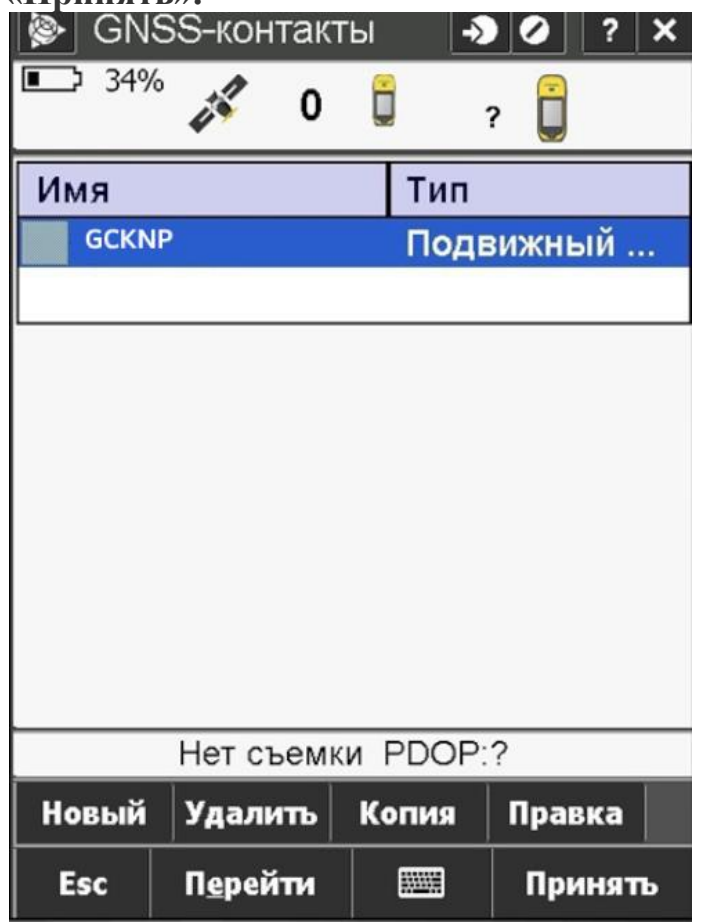

Вибравши створений GNSS-контакт вас поверне у вікно «**Прием данных на ровере»**. Натискаємо на кнопку **«Принять»** для збереження вибраних налаштувань.

Повернувшись до головного вікна налаштування Стилю зйомки натискаємо на кнопку **«Запись»**.

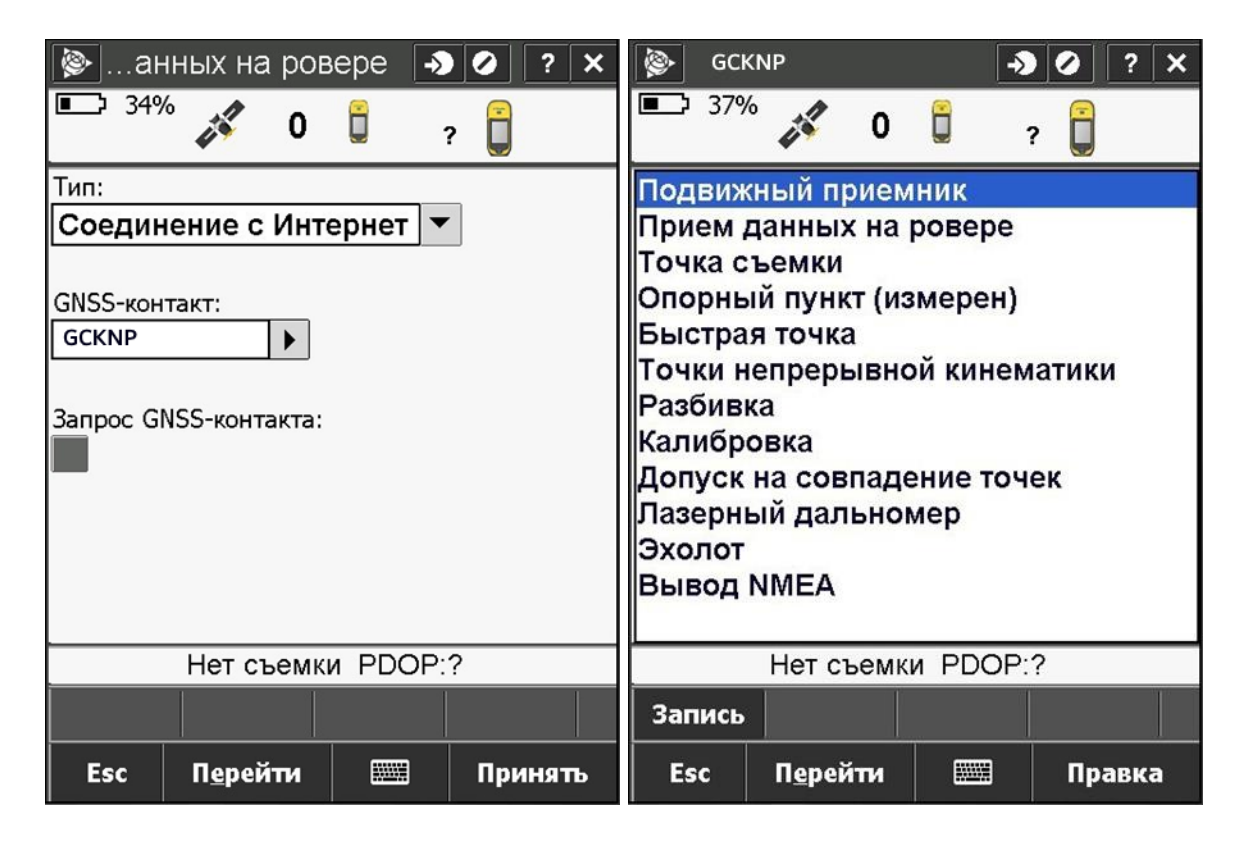

## **IV.** Запуск RTK.

Виконавши усі налаштування, можемо переходити до виміру точок в режимі RTK. Переходимо в меню **«Съемка»**. В нижній частині екрану натискаємо на кнопку **«Перейти»** 

**- «Измерение точек»**.

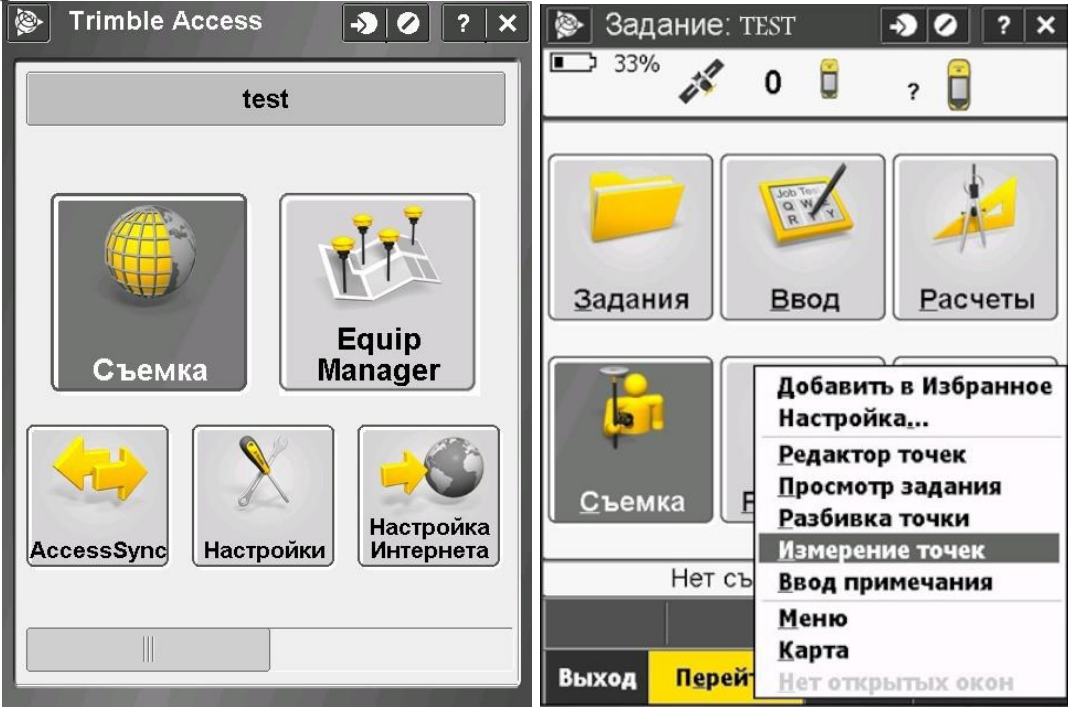

З даного списку вибираєте створений вами Стиль зйомки.

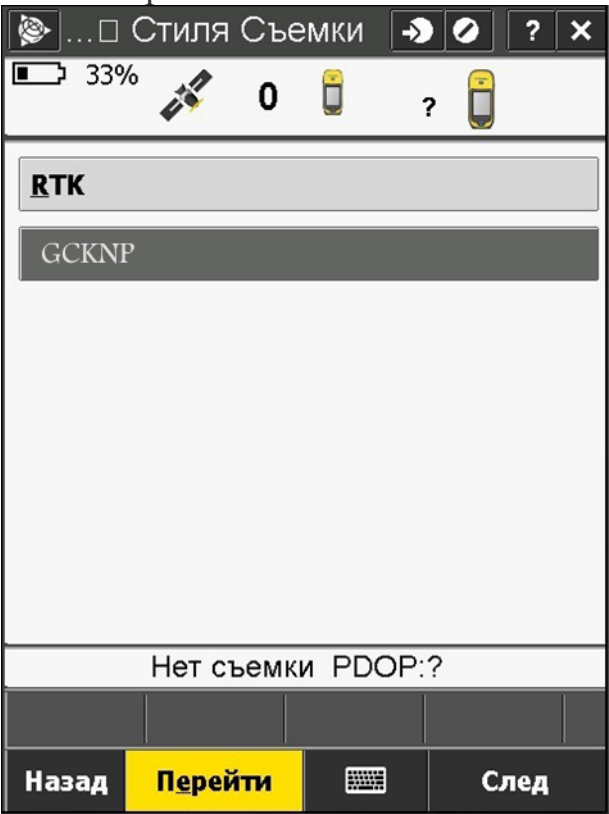

Вибравши Стиль зйомки в новому вікні з'явиться список **«Точки доступа»**. Вибравши з даної таблиці потрібну точку доступу, натискаємо кнопку **«Enter».**

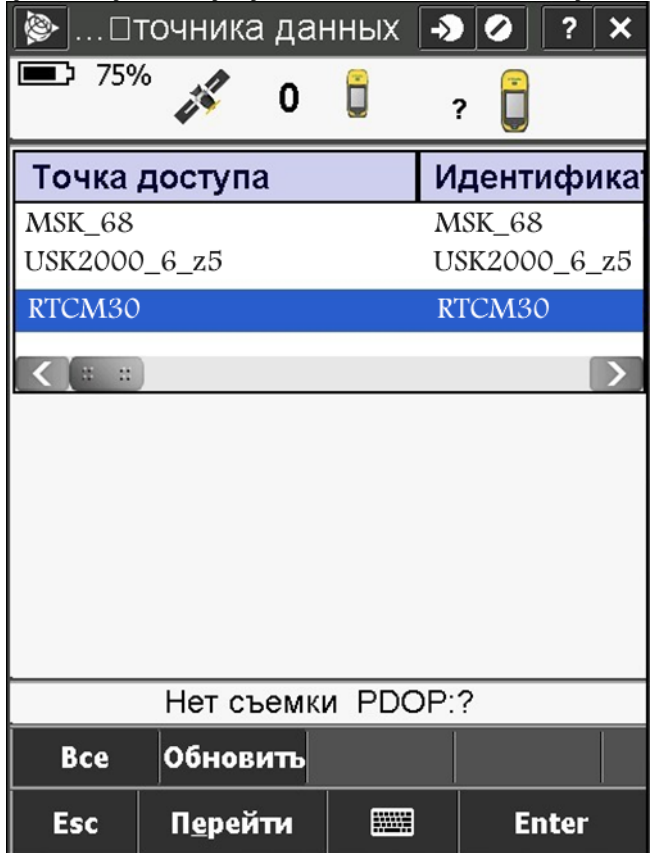

Виконавши дані дії, під час завантаження на екрані з'явиться повідомлення.

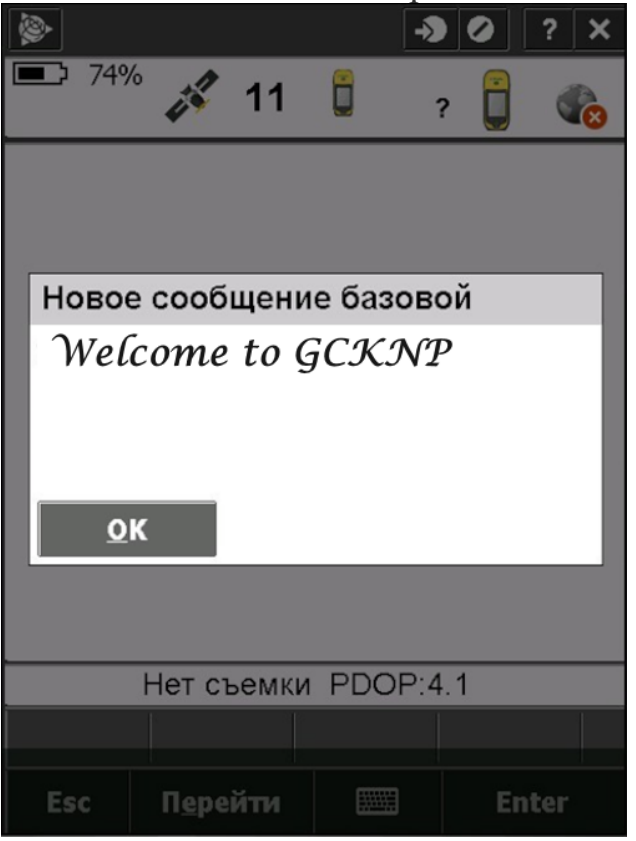

Виконавши підключення можна переходити до процесу вимірювання.

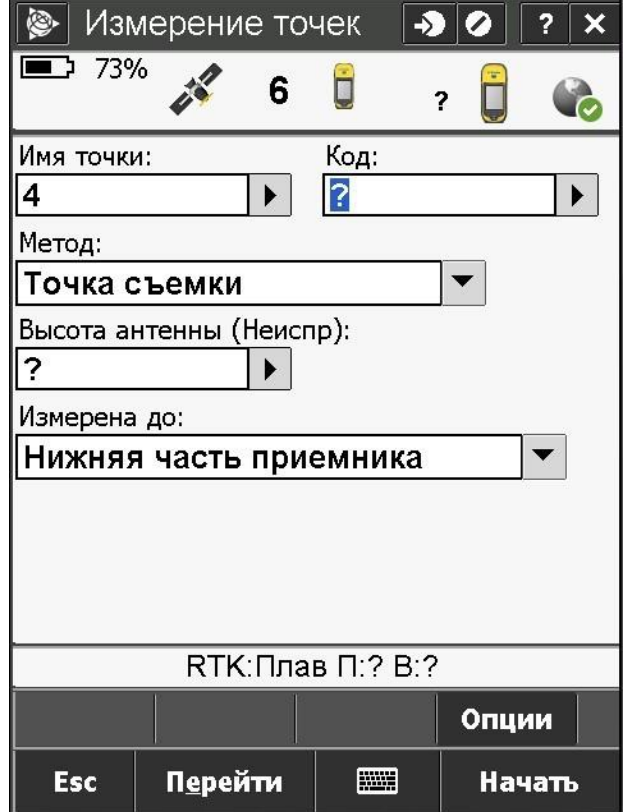